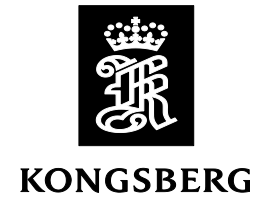

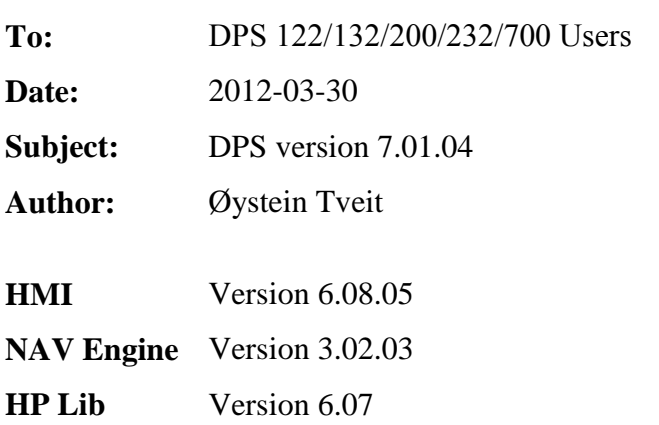

# **Release Note**

This version includes compatibility of UTC leap second and minor modifications to the Operator SW (HMI). No performance related changes have been made.

# **Operator SW (HMI)**

### **Standard configuration - antenna location**

In the previous version, antenna heights above 99.99 m were not accepted if entered directly in the GNSS Geometry configuration view. This has now been corrected.

## **NAV Engine**

### **UTC leap second**

An UTC leap second is to be inserted 2012-06-30 at 23.59.59. Previous versions do not handle this and could produce an erroneous position and time. This is now handled. On systems using Glonass, Glonass will automatically be disabled one minute before an upcoming leap second, and automatically enabled again one hour after leap second.

## **General**

Upgrade of both HMI and NAV Engine is supported from an USB memory stick. The software upgrade procedure is described below.

#### *Disclaimer*

*----------------------------------------------------------------------------------------------------*

*This update should not be performed during, or prior to, critical operations. The system will be offline for the duration of the upgrade, thus no outputs will be available for external equipment. After the update has been completed the system should be allowed in monitoring mode, and not utilized for navigation or DP operations, for at least four hours to ensure proper operation.*

*The system should be monitored closely after the update. If any doubt about the performance of the system please do not hesitate to contact the service department at Kongsberg Seatex AS.* 

*The update must be done in accordance with Kongsberg Seatex AS procedures (Installation manual, release notes etc.) and is done at the customers own risk.*

---------------------------------------------------------------------------------------------------------------------

#### **How to upgrade the DPS system software:**

- 1 Perform a system configuration backup by selecting **Copy configuration** from the **System**  menu. It is recommended to run this program twice; once with a memory stick as the target and once with a folder on the DPS hard disk as the target.
- 2 If you have received a DPS system upgrade memory stick from Kongsberg Seatex, please continue from step 4.
- 3 Extract the contents of the zip file received from Kongsberg Seatex to the root folder of a USB memory stick. Verify that the memory stick contains a folder named DPS in the root directory after extraction.
- 4 Insert the upgrade USB memory stick to a USB port.
- 5 If the existing DPS installation version is *not* a 5.x installation, please continue from step [7.](#page-2-0)
- 6 DPS systems with version 5.x do not support the latest upgrade system, so the upgrade needs to be started manually:
	- a. Enter Engineering mode (**System|Change system mode|Engineering**)
	- b. Select **Tools|NavEngine log** to open an Explorer window
	- c. Click **My Computer** in the left Explorer pane
	- d. Locate the inserted USB memory stick (normally drive F:) and navigate to the DPS folder
	- e. Double-click the UpgradeStxSw.bat file (normally located at the bottom of the file list)
	- f. Continue from step [9](#page-2-1)

<span id="page-2-0"></span>7 The following message will appear in the upper left corner of the screen:

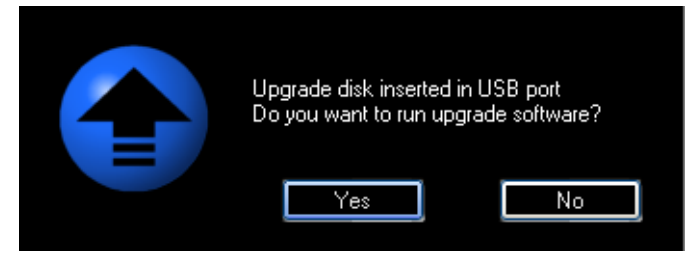

**Figure 1 Software upgrade dialog**

- *Note On versions prior to 6.04.00, the upgrade dialog does not always appear in front of the DPS operator SW window. Restarting the Operator SW will make the upgrade dialogue visible.*
- 8 Click **Yes** to run the software upgrade.
- <span id="page-2-1"></span>9 The following message is displayed:

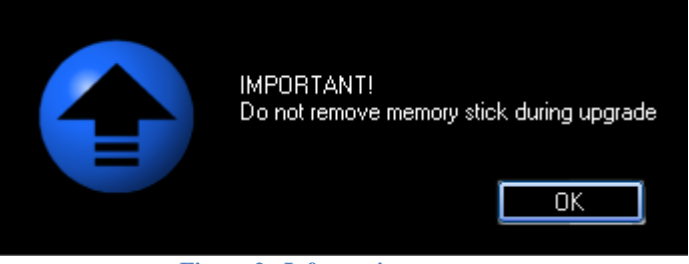

**Figure 2 Information message**

*Caution If the memory stick is removed before prompted by the system, the upgrade will fail and leave the DPS system in an indeterminate state!*

10 The upgrade system will now inform about the versions involved, as indicated in the following figure:

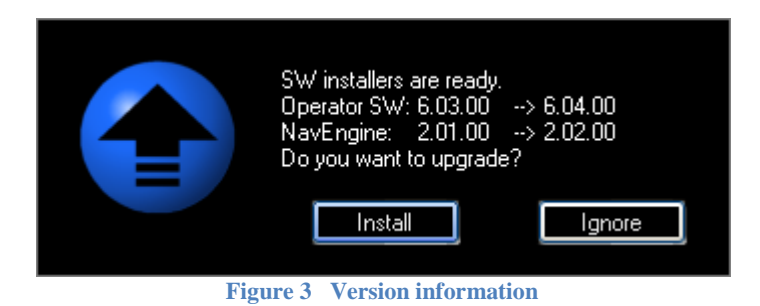

- 11 Click **Install** to start the upgrade.
- 12 The Operator SW and NAV Engine will be stopped when clicking **Install**. This will also stop all output to external systems, such as the DP.

13 A .NET framework upgrade is needed when upgrading from DPS versions 5.x. This is indicated in the figure below. Continue from step [17](#page-3-0) if this dialog is not displayed.

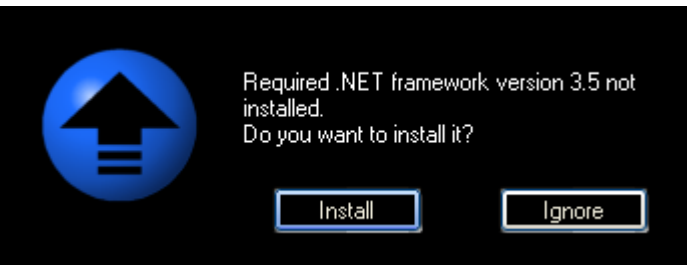

**Figure 4 .NET framework required**

- *Caution Ignoring the .NET framework installation request will cause no software to be upgraded, as the Operator SW depends upon this version of .NET framework.*
- 14 If the required .NET framework installer is *not* available on the memory stick, the installation will stop and a dialogue will appear indicating this. The system will resume normal operation, as no changes have been made at this point.
- 15 A dialog indicating that the .NET framework is being installed will appear. The installation will require around 10 minutes.
- 16 As soon as the correct .NET framework is available, the installation continues.
- <span id="page-3-0"></span>17 DPS software installation will now start, and progress information will be updated in the dialogue throughout the process. The Operator SW is upgraded first. Upon successful upgrade of the Operator SW, the NAV Engine upgrade starts.
- 18 The NAV Engine software and configuration will now be upgraded. NAV Engine upgrade status is indicated.

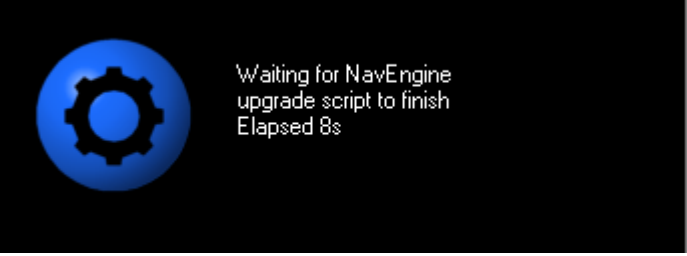

**Figure 5 NAV Engine upgrade status**

- *Note If the GNSS receiver FW is to be upgraded, the NAV Engine upgrade may take up to 20 minutes. Do not under any circumstances interrupt the upgrade. This may damage the GNSS receiver.*
- *Note All relevant configurations from the old system are maintained. There should be no need to re-enter configuration parameters after upgrade.*
- 20 When the software upgrade has been successfully installed, the message below is presented. Click **OK** and remove the memory stick.

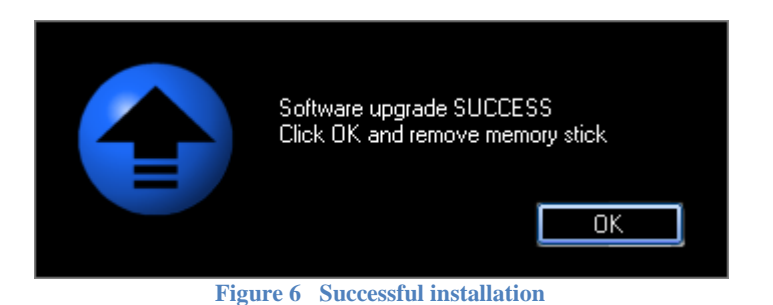

- 21 The Processing Unit will automatically reboot if required.
- 23 The system software is automatically started and output to external systems will resume.

#### **Troubleshooting**

#### **Serial port types**

If the setup file of the NAV Engine being upgraded contains settings indicating the serial line type (RS-232/ RS-422), this setting will have priority over the settings imported from registry. In some cases, the existing information in the setup file might deviate from the information in registry. This might cause missing signal from e.g. gyros. In case an upgrade causes the system to lose the gyro signal, serial line type mismatch is a likely cause, and is easily corrected in Standard configuration.

#### **Configuration changes not accepted**

IP ports 30999 to 31010 are reserved by NAV Engine. In previous versions of the system, no restrictions existed on selecting IP port numbers for input/output. As no previous configuration is overwritten when upgrading the software, this may lead to conflicts after a software upgrade. Any telegram output with a port number within the reserved range will cause a conflict, and an error message is displayed when trying to apply configuration changes. Conflicts are marked with a red lamp in the Input/output section. The configuration is accepted simply by selecting a port outside the reserved range.

#### **SeaSTAR HP/XP/G2 correction services**

An upgrade from an older version requires a re-subscription from Fugro if the system is using the SeaSTAR HP/XP/G2 services.

Contact information: E-mail seastarservice@fugro.no<br>Telephone +47 21 50 14 20 +47 21 50 14 20